## **Setting Transaction Notifications**

Notifications are set by each individual user that wishes to receive them. The steps below will guide Users on how to get these established:

- 1. Log in to Baker Boyer's Digital Banking platform.
- 2. Click on the Business tab, located in the menu on the left-hand side of the screen.
- 3. When (if) prompted, enter your token (credential) code.
- 4. Within the Business access view, click on the Personal Options tab.
- 5. Select the **Alerts** option.
- 6. Select Events.
	- a. **Note**: If any alerts are already established, click on Edit Event Alerts, on the right-hand side of the screen.
- 7. Set the notifications below as needed by checking the Email box next to:
	- a. **Receiving Incoming Wires** Generated when a Wire Transfer credit transaction is posted to an accessible account for the user.
	- b. **Receiving Incoming ACH Credits** Generated when an ACH Credit transaction is posted to an accessible account for the user.
	- c. **Receiving Incoming ACH Debits** Generated when an ACH Debit transaction is posted to an accessible account for the user.
	- d. **ACH Batches Initiated** Generated when an ACH Batch is initiated (only available for businesses with an ACH Origination Agreement with Baker Boyer.)
	- e. **Wires Transmitted** Generated when an outgoing wire is transmitted online (only available for businesses with an Online Wire Transfer Agreement with Baker Boyer.)
- 8. Scroll down, click Submit.
- 9. The next page will ask you to **confirm your email address** for the alert to be emailed to. Click Accept.
- 10. The process is confirmed once the User receives an "Information Message" after these steps that reads *Successfully saved Alert Watches.*

The following page contains sample screen shots. For additional assistance and troubleshooting, please contact Baker Boyer a[t info@bakerboyer.com](mailto:info@bakerboyer.com) or call 509-525-2000.

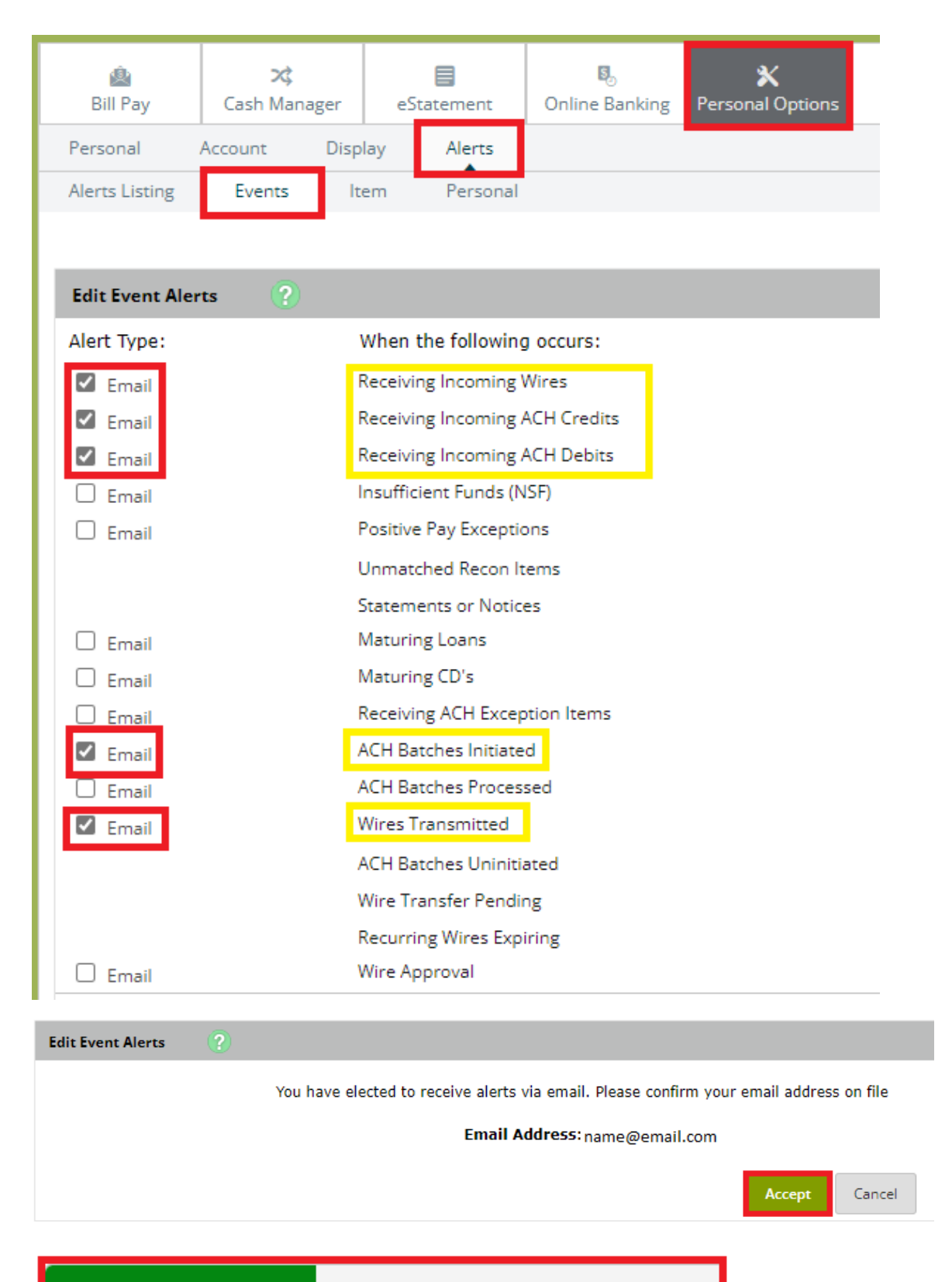

**Information Message:** 

Successfully saved Alert Watches